## **How to reset the router to restore factory default settings**

Device ModelNo.: WR135G

ModelNo.:WR135G **Question Category:Update Setting** 

If any of the following situations appears,you can reset the router to restore the factory settings to solve the problem.

The router hangs up;

Administrator password is forgotten;

Can not open the management page;

New functions cannot be used after the software version is upgraded.

WR135G Router has two methods to restore factory settings: **management page resetting** and **long pressing re reset button**.

 $\mathbf{1}$ 

## Management page reset

1. Open the browser, input "www.ceres.com" in the address bar or management IP (refer to the sticker on the bottom of the router), click Enter or Return key to enter the login page, the factory login password is admin (refer to the sticker on the bottom of the router) click login to enter the management page.

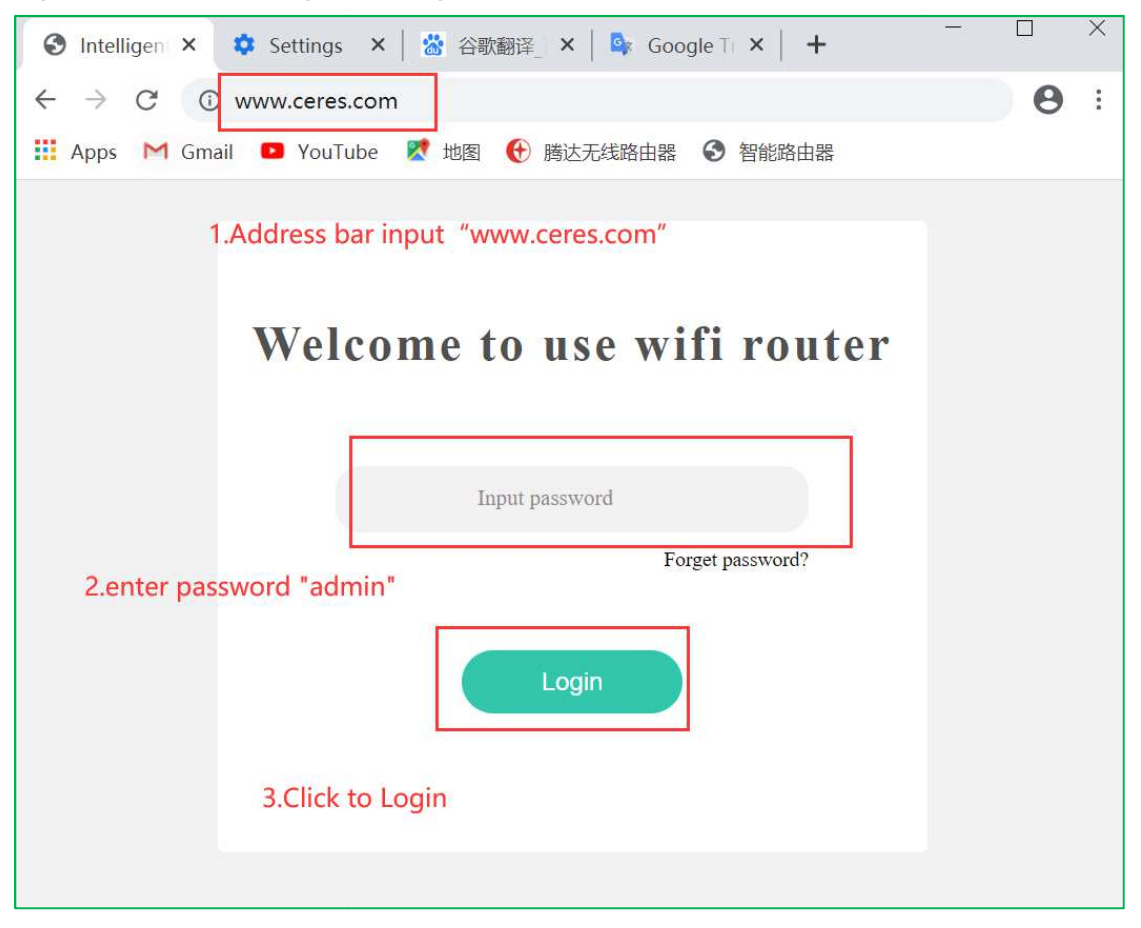

2. Enter "Router " and click "Restart and Reset" button.

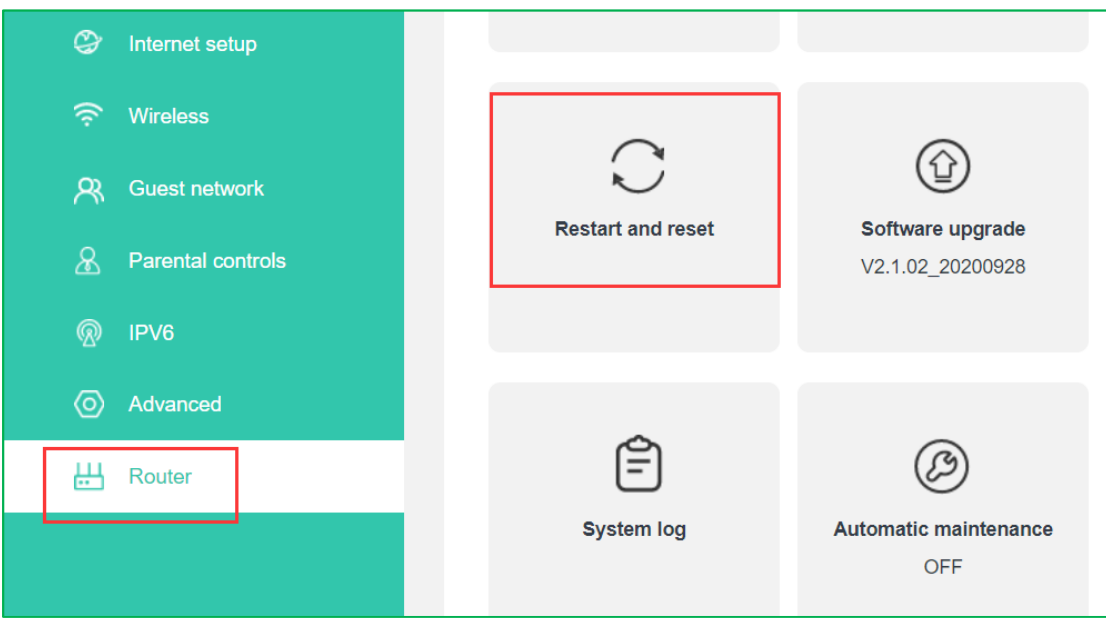

3. Click the "Reset" button on the right to restore factory settings. A pop-up window appears,then click "Confirm" to display the reset progress bar. After resetting successfully, it will jump back to the login interface so that all the router settings will be restored to the factory settings.

Long press the reset button to reset

 $\overline{2}$ 

1. Plug in the router,press and hold the RST button of the router for 5-10 seconds and then release it. All the LED lights on the router except the power supply will go out accordingly. It proves operation has been performed.

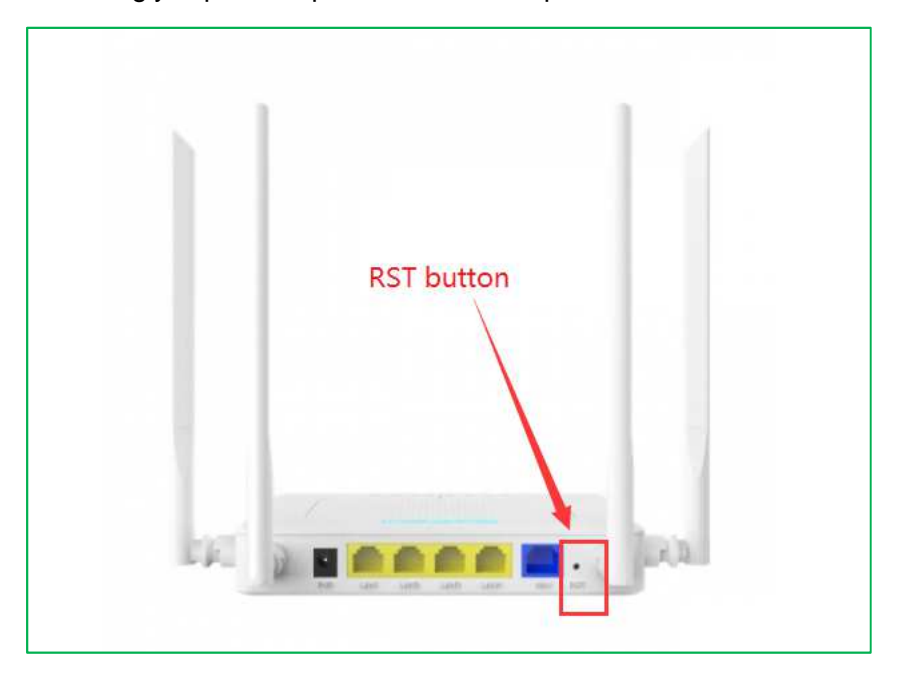

2. Wait for a minute around, when the WIFI indicator lights up again, open the browser, input the management IP(refer to the sticker at the bottom of the router)or "www.ceres.com" in the address bar, click the Enter key to enter to the login page, the factory login password is admin (refer to the sticker at the bottom of the router), click login to enter the management page. After logging in, the following interface will appear, proving that the factory settings are restored successfully.

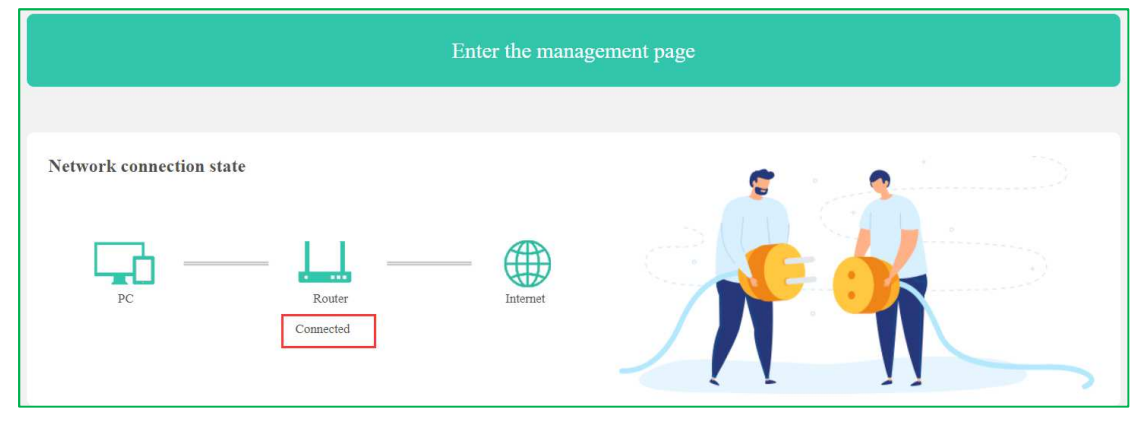